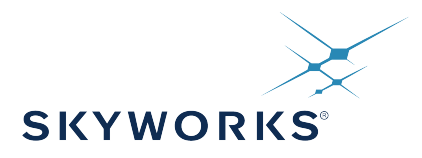

# **P60 Prototyping Board User's Guide**

This document describes the use of the P60 in an effort to help users set up the board electrically and mechanically and to learn how to communicate to it. The document does not explain all functionality provided by the M68 module. For more information, see the M68/M64 Module Data Sheet.

#### **KEY POINTS**

- Evaluation kit and prototyping board for the M64/M68 IEEE 1588 modules
- Provides full access to the features and capabilities of the M68
- Based on the M68 module, which is a superset of the M64

# **Table of Contents**

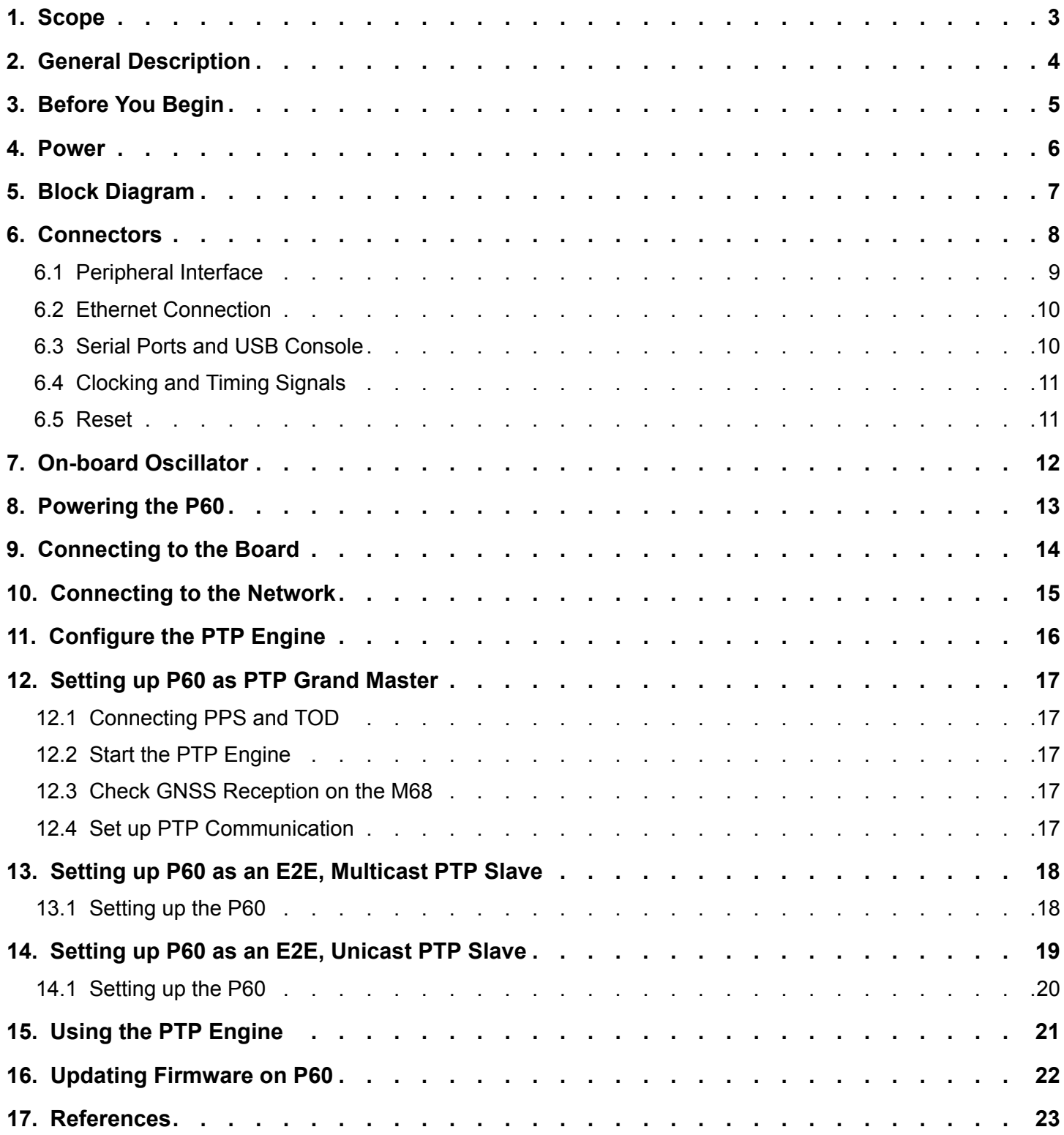

P60 Prototyping Board User's Guide • Scope

# **1. Scope**

This document covers the P60, carrying a M68 module running v2.9.19 or later. For more information about the P60, see 17. References.

# **2. General Description**

The P60 is an evaluation board for the M64 and M68 modules, which makes it possible to control and monitor all functionality provided by these modules. The board is powered through a single 5 V power supply or over USB. It provides two Ethernet interfaces for communication to the network, including PTP. One with copper RJ45 and one with SFP. It has a USB port for serial communication and SMA connectors for PPSIN, PPSOUT, FREQOUT, TODIN and TODOUT. The board has a high quality TCVCXO mounted.

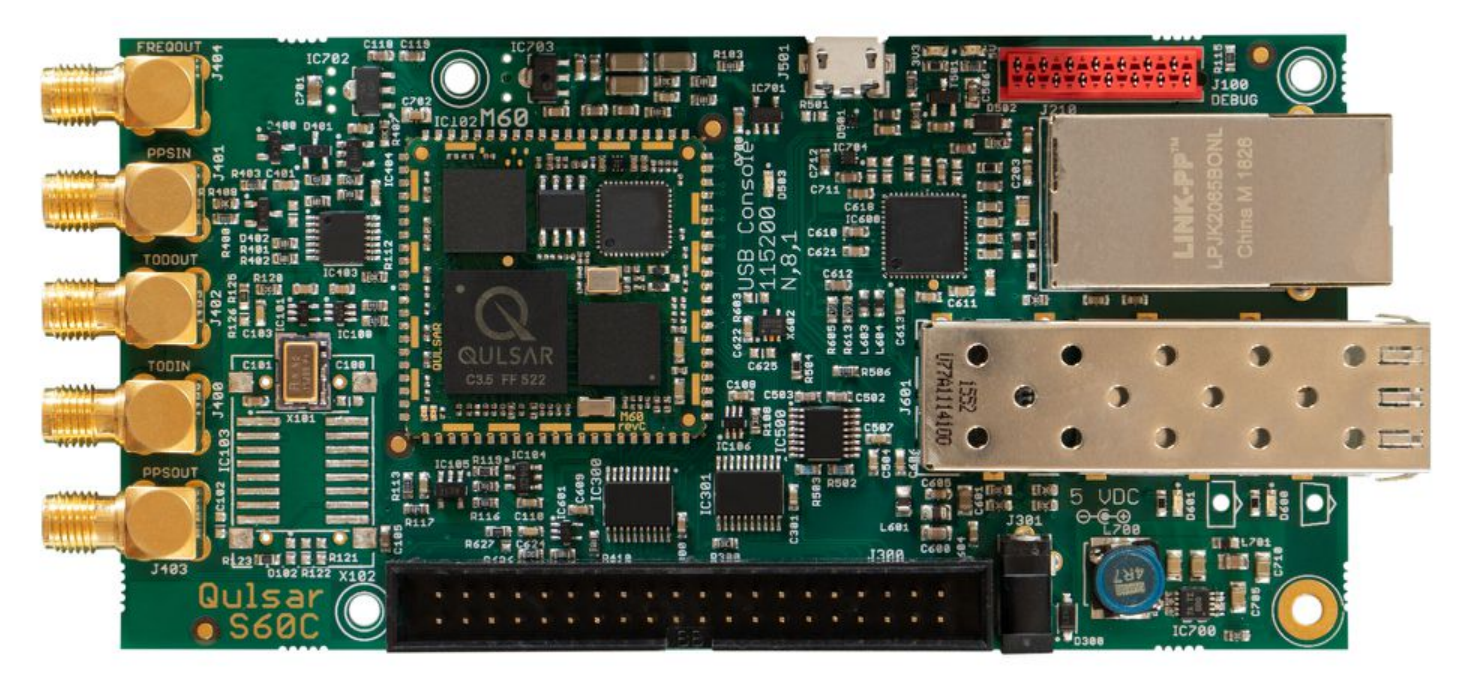

**Figure 2.1. P60**

P60 Prototyping Board User's Guide • Before You Begin

# **3. Before You Begin**

You need the following to use the board:

- Power supply 5 V, 1 A If not powered over USB, not included
- Ethernet cables (SFP and fiber if you intend to use optical communication) not included
- SMA cables not included
- USB cable not included
- A PC with a terminal program such as TeraTerm or PuTTy not included

P60 Prototyping Board User's Guide • Power

#### **4. Power**

The P60 only needs a single 5 V supply. It has regulators to provide all necessary voltages for the components on the P60. Two green LED indicate 5 and 3.3 V on the P60 that should be lit when powered properly.

P60 Prototyping Board User's Guide • Block Diagram

# **5. Block Diagram**

The block diagram below shows the connections on the P60.

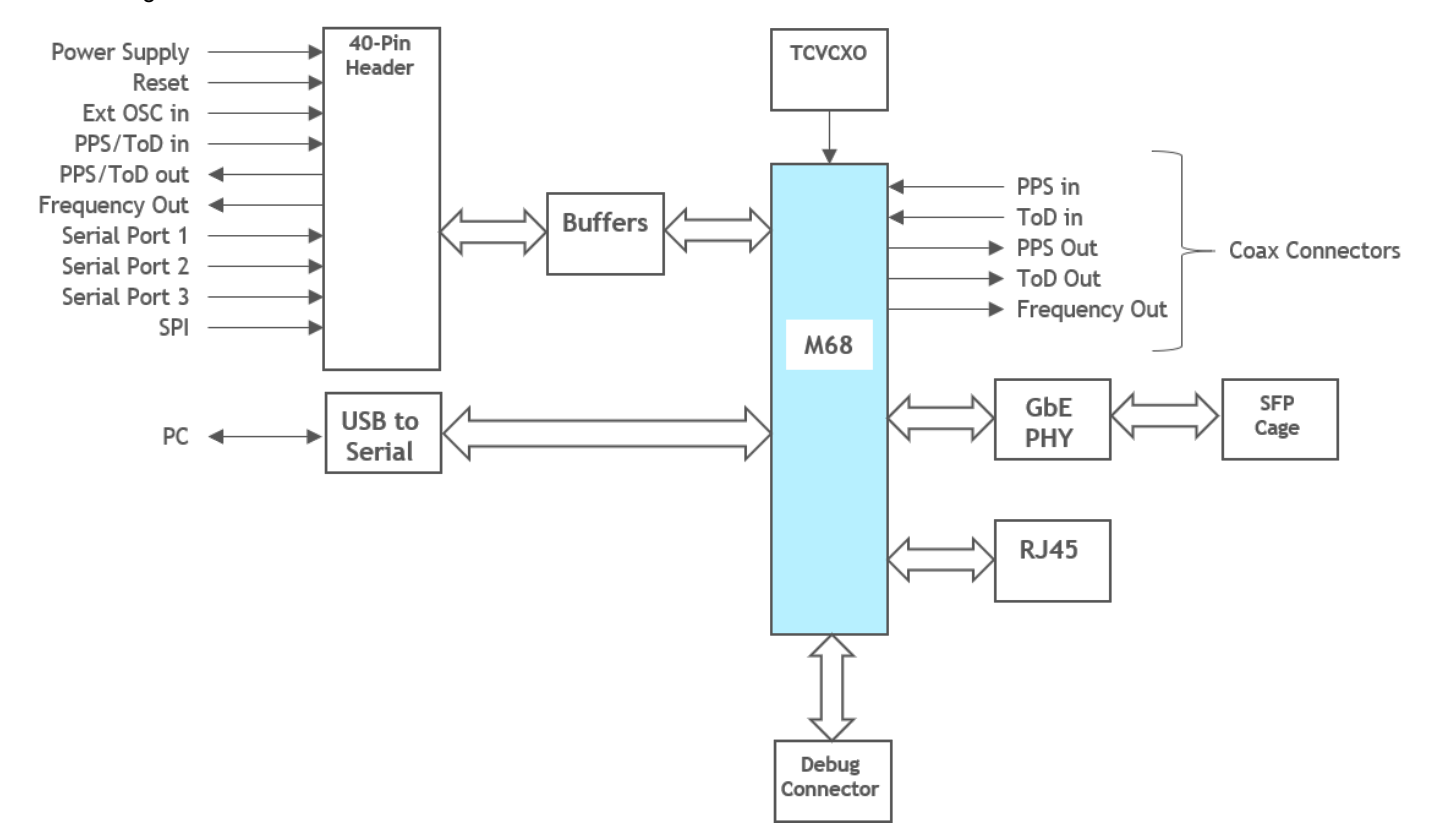

**Figure 5.1. P60 Block Diagram**

# **6. Connectors**

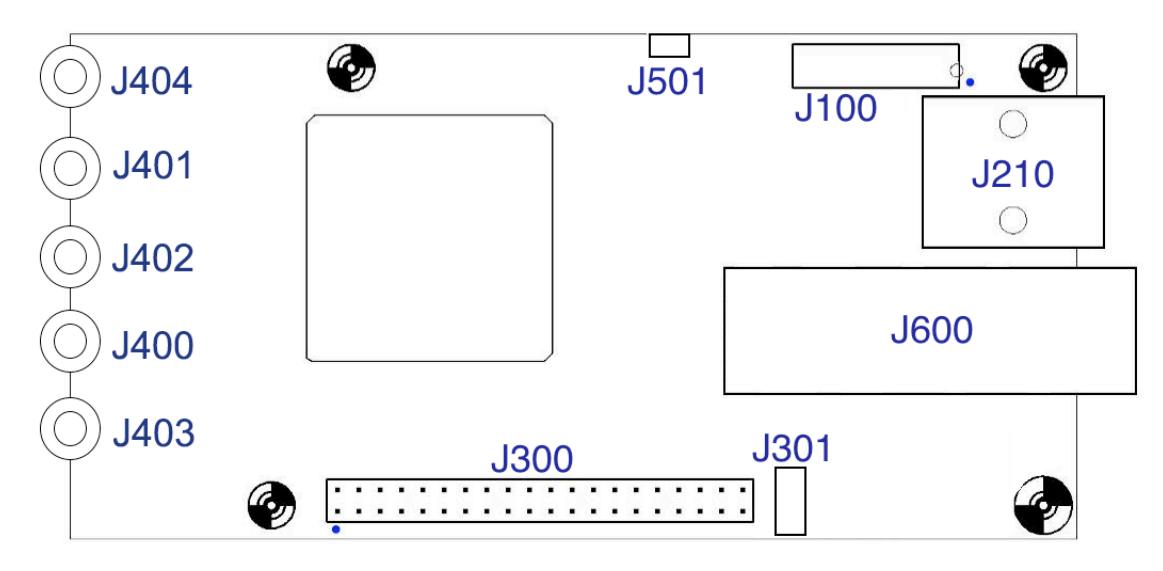

**Figure 6.1. P60 Connector Placement**

#### **Table 6.1. P60 Connector Descriptions**

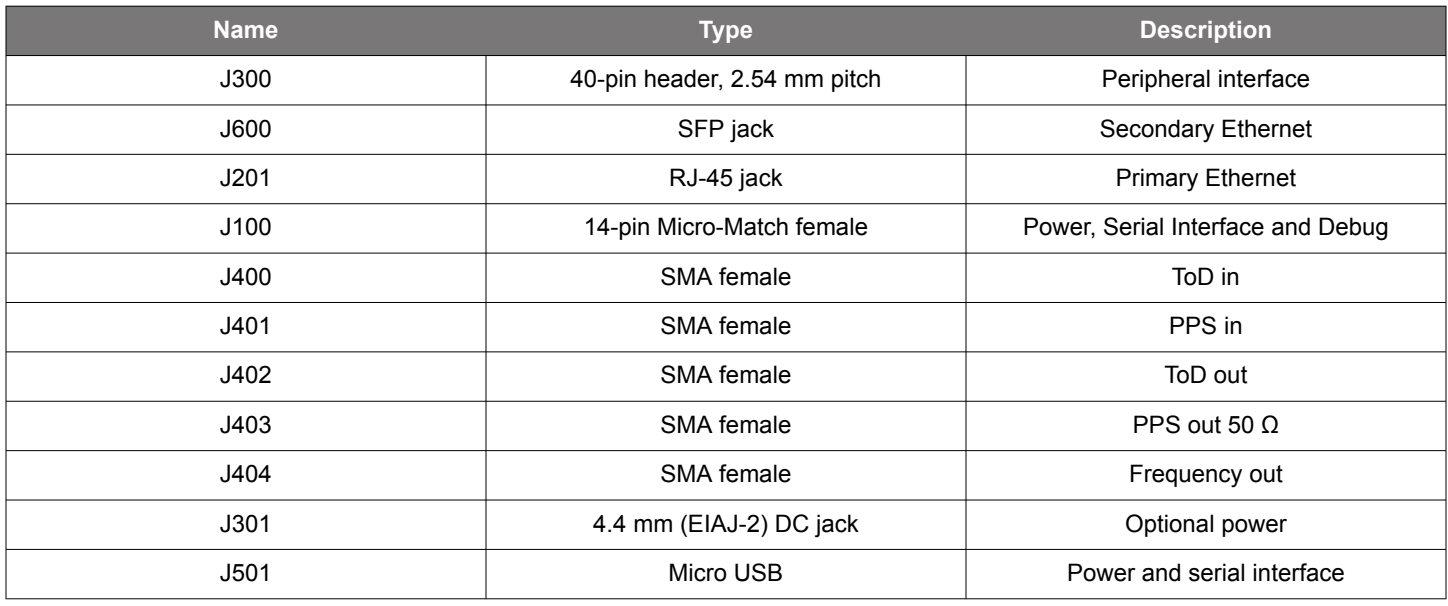

#### **6.1 Peripheral Interface**

J300 contains all the necessary power connections plus buffered connections to all the M68's peripheral interfaces. The buffered PTP signals available at SMA connectors J400-J404 are also available here. J300 is in normal cases sufficient for connection to a host system.

#### **Table 6.2. J300 Pin Description**

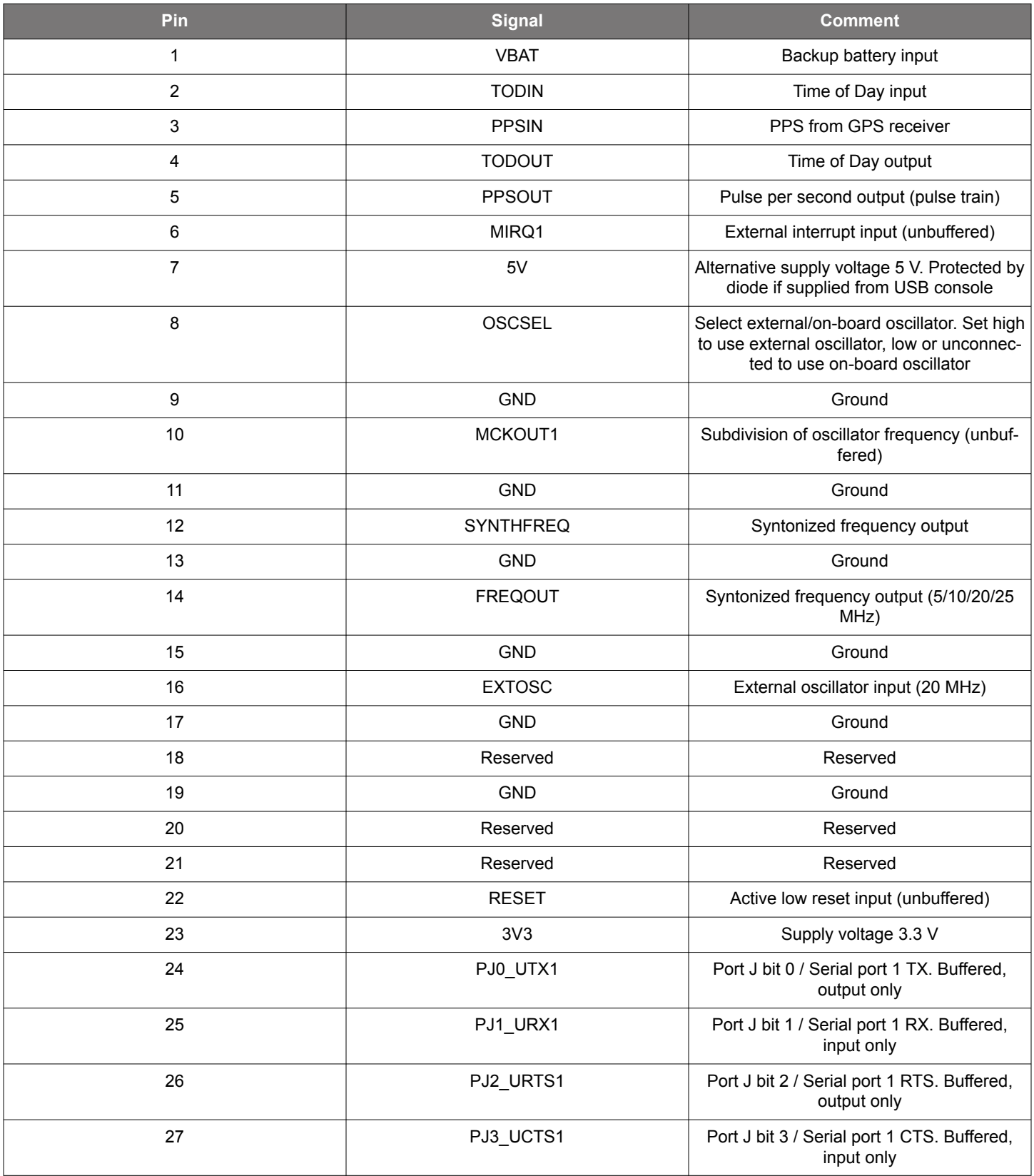

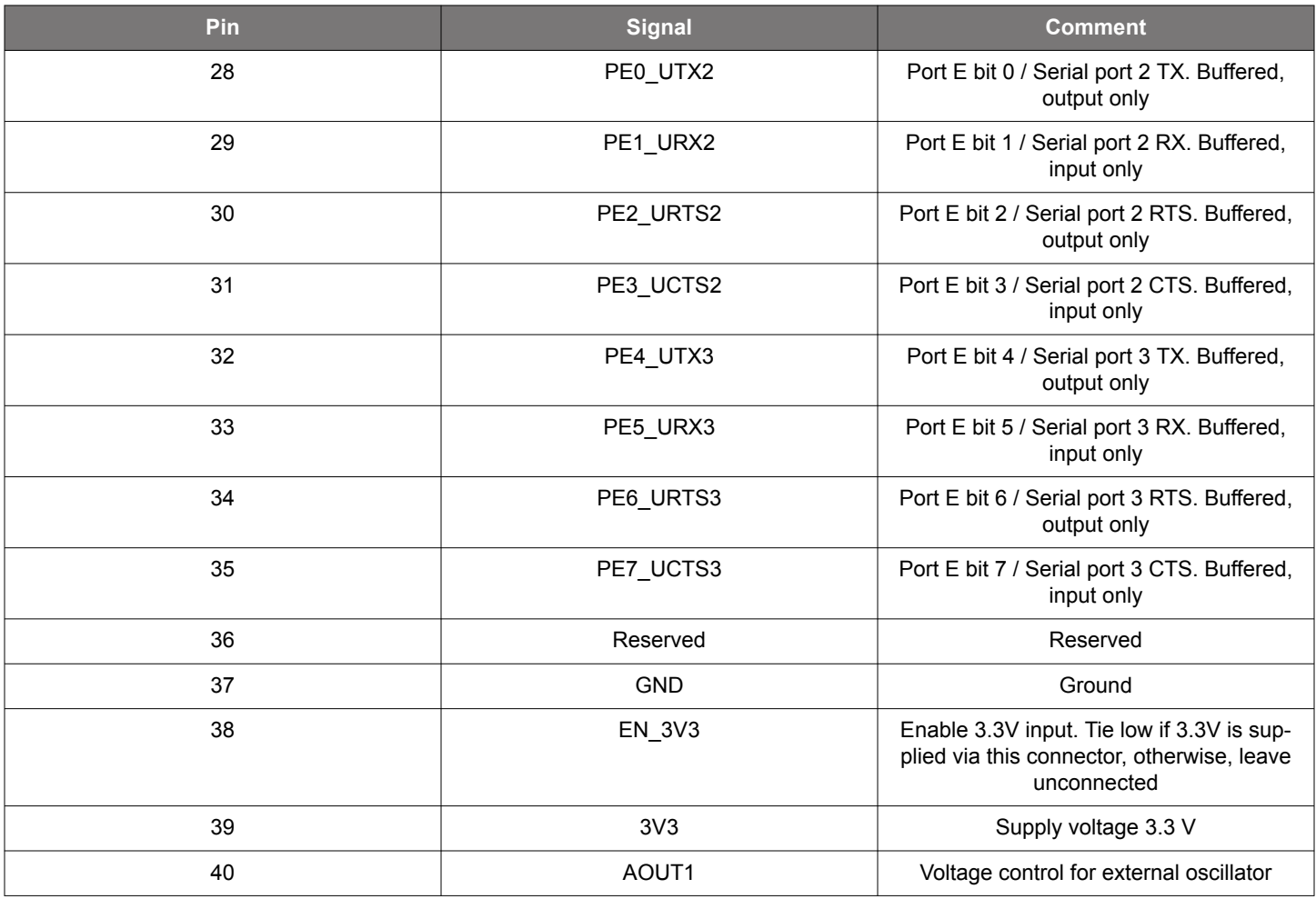

#### **6.2 Ethernet Connection**

A Gigabit Ethernet port is available on RJ45 J210 and a secondary Ethernet port is available on SFP J600. The link/activity and speed LEDs for the port are placed on the PCB.

#### **6.3 Serial Ports and USB Console**

Three serial ports, COM1, COM2, and COM3 are available in J300, all with LVTTL signal levels but buffered to 5 V tolerance.

All three serial ports have hardware flow control lines RTS/CTS; none have DTR/DSR, RI or CD lines. The baud rate of the serial ports is limited to 921.6 Kbit/s.

The signals associated with the serial ports are available in the peripheral interface connector J300. All of them can be used as General Purpose Input/Output (GPIO), if the corresponding port is not used. However, since the signals are all buffered, the direction of each signal is fixed.

COM3 is the default port for communication with the M68. The on-board USB to Serial adapter is also connected to COM3.

#### **6.4 Clocking and Timing Signals**

An input for an external oscillator (EXTOSC) is available for use in applications requiring higher oscillator stability than that offered by the on-board oscillator. Selection between on-board and an external oscillator is made using the OSCSEL input. Tie OSCSEL high to use an external oscillator, leave it open or tie it low to use the on-board oscillator.

The AOUT1 analog output should be used to control an external oscillator with voltage-controlled frequency.

An input for a PPS signal is also available for connection to a GPS receiver in a grandmaster application. There is a ToD (Time of Day) input that can accept NMEA or China Mobile data from the GPS or from other sources. ToD can also be input via one of the serial ports in a window between PPS pulses.

Two precise syntonized output signals are generated from the synchronized PTP clock. One is the frequency output (FREQOUT) that can be 5/10/20/25 MHz, and the other is a configurable time signal output (PPSOUT) usually used to produce a PPS output signal.

The frequency of the FREQOUT output is selected by software. By default, SYNTHFREQ and FREQOUT are set to the same frequency for backwards compatibility.

The ToD information related to the PPS output is normally output on the TODOUT signal in NMEA or China Mobile format. It can also be output on any of the serial ports.

If a fixed-frequency external oscillator is used, the frequency output signal FREQOUT or SYNTHFREQ will not be syntonized. However, in this case, the PPS output will still be synchronized to the PTP clock.

All the signals mentioned previously are available in the 40-pin peripheral interface connector J300. PPSIN, TODIN, PPSOUT, TODOUT and FREQOUT are also available on separate SMA coaxial connectors J400-J404 for easy connection of measurement instruments, and for using the P60 stand-alone.

#### **6.5 Reset**

The system can be reset with the reset line in peripheral connector J300. The M68 module also uses the microcontroller's integrated Power-on Reset circuit to ensure proper power-on/off/brownout reset.

P60 Prototyping Board User's Guide • On-board Oscillator

# **7. On-board Oscillator**

The P60 is delivered with a precision 20 MHz TCVCXO mounted, either a Murata XTCLH20M000CYJB6P0 or an IQD CFPT-125TS 20 MHz.

## **8. Powering the P60**

Power can be supplied to the P60 in several ways:

- 1. From the Host over J300. When attached to a host system, the P60 usually draws its power from the host system (usually 3.3 V). The host must signal if it supplies 3.3 V by tying the EN 3V3 signal low. The host can optionally power the P60 with unregulated 5 V, taking advantage of the P60's on-board switching regulator. In this case, EN\_3V3 shall be left open.
- 2. From the USB Console. The P60 can be powered by connecting the J501 to a USB port of a PC (or a powered USB hub). This will also provide a serial port to the PC. Please note that the USB port of the PC (or the hub) needs to be able to provide adequate power. See DC and AC Electrical Characteristics.
- 3. Using P300. For the case when the P60 is operating in stand-alone or the power provided by the USB port is not adequate, an unregulated 5V DC jack is provided. The USB console can also be attached without either consuming or supplying current from or to the host. Diodes on the P60 prevent it.

P60 Prototyping Board User's Guide • Connecting to the Board

# **9. Connecting to the Board**

- 1.After powering the system, connect one end of the USB cable to the P60 and the other end to your computer. After connecting to the PC, the "Found New Hardware Wizard" will appear on the PC. Allow the wizard to install the USB driver automatically.
- 2.Verify which communication port is assigned to the USB serial port by checking the Device Manager. You will need this information to configure the serial port being used.
- 3. Open your terminal program application and connect it to the serial port using a baud rate of 115200, 8 bit data, no parity, 1 stop bit and no flow control.
- 4. When you hit enter, you should see the following:

```
localhost.localdomain (M68, v2.9.15)
Login:
```
5. Use the following credentials to log in:

```
Login: root
Password: root
```
P60 Prototyping Board User's Guide • Connecting to the Network

### **10. Connecting to the Network**

Using an ordinary switch, connect J210 of the P60 to your network. If the network supports DHCP, you do not need to do anything to get network connection. Check network status with ipconfig.

P60 Prototyping Board User's Guide • Configure the PTP Engine

# **11. Configure the PTP Engine**

Depending on whether the on-board TCXO or an external oscillator is used, the voltage control range needs to be set to the appropriate value.

When using internal TCXO (default):

ptp2 config -v 6000

**Note:** This setting needs to be done before the PTP engine is started to have an effect.

P60 Prototyping Board User's Guide • Setting up P60 as PTP Grand Master

### **12. Setting up P60 as PTP Grand Master**

#### **12.1 Connecting PPS and TOD**

Connect PPS and TOD from a time source such as a GNSS receiver to the P60.

#### **12.2 Start the PTP Engine**

Start the PTP engine in mode 1, just type ptp2 start or ptp2 start 1.

#### **12.3 Check GNSS Reception on the M68**

After starting the PTP engine, give the following commands to check the status.

```
ptp2 gps status (this will show GPS interface status)
```
ptp2 gps nmea (this will show satellite information)

#### **12.4 Set up PTP Communication**

By default, the P60 runs PTP in multicast over IPv4 using E2E delay mechanism. Sync messages are one-step and the rate is 1/s. Delay request rate is 1/s and Announce rate 1/2s. If you want to change any of these parameters, see 17. References.

P60 Prototyping Board User's Guide • Setting up P60 as an E2E, Multicast PTP Slave

#### **13. Setting up P60 as an E2E, Multicast PTP Slave**

This section shows how to configure the P60 as slave with a known master in a multicast application.

#### **13.1 Setting up the P60**

- 1. Connect J210 of the P60 to the master clock and a network with DHCP (if DHCP is not available, see the command ipconfig on how to assign an IPV4 address to enet0).
- 2. Make sure the P60 has a link (J210 refers to enet0 and J600 to enet1).

```
A:/root> ipconfig enet0
Interface "enet0":
Ip address 169.254.144.153 (DHCP)
Netmask 255.255.0.0
Gateway N/A
MAC: fc:af:6a:02:52:15Link state: 1000M/Full
Primary DNS N/A
Secondary DNS N/A
DNS timeout 10<br>Mailhost N/A
Mailhost
```
3. Start the PTP engine on the P60 in mode 0.

```
A:/root> ptp2 start 0
PTP Time: 2019-02-15 13:24:40
UTC Offset: 37 s
*** PTPv2 up and running ***
```
4. Wait for the following message to appear.

A new master time is received or the network topology was changed. Update local clock with new offset: sec: -0 nsec: 866271987

See 17. References for commands on how to further control and monitor the PTP communication.

P60 Prototyping Board User's Guide • Setting up P60 as an E2E, Unicast PTP Slave

# **14. Setting up P60 as an E2E, Unicast PTP Slave**

This section shows how to configure the P60 as slave with a known master in a Unicast application.

P60 Prototyping Board User's Guide • Setting up P60 as an E2E, Unicast PTP Slave

#### **14.1 Setting up the P60**

- 1. Connect J210 of the P60 to the master directly or through a switch.
- 2. Either use DHCP or set an IP address and mask for the same subnet as the master.

ipconfig enet0 -a 192.168.2.101 -m 255.255.255.0

3. Make sure the P60 has a link (J210 refers to enet0 and J600 to enet1)

```
A:/root> ipconfig enet0
Interface "enet0":
Ip address 192.168.2.101
Netmask 255.255.255.0
Netman:<br>Gateway N/A
MAC: fc:af:6a:02:52:15
Link state: 1000M/Full
Primary DNS N/A
Secondary DNS N/A
DNS timeout 10
Mailhost N/A
```
4. Verify the network connection by pinging the master.

```
A:/root> ping 192.168.2.100
Pinging 192.168.2.100 (192.168.2.100)
Reply from 192.168.2.100: bytes=72, time<10ms
Reply from 192.168.2.100: bytes=72, time<10ms
Reply from 192.168.2.100: bytes=72, time<10ms
Reply from 192.168.2.100: bytes=72, time<10ms
```
5. Start the PTP engine on the P60 in mode 0

```
A:/root> ptp2 start 0
PTP Time: 2019-02-15 13:24:40
UTC Offset: 37 s
*** PTPv2 up and running ***
```
#### 6. Set enet0 to Unicast Slave

A:/root> ptp2 port 1 unicast slave A:/root> Unicast port state: PTP2\_STATE\_SLAVE

7. Add the master to the list of accepted masters

```
A:/root> ptp2 unicast 1 node add 192.168.2.100 0 0 0
A:/root> *** Unicast node dataset ***
{
 Clock identity: FF:FF:FF:FF:FF:FF:FF:FF
 Network protocol: UDP/IPv4
 Network address: 192.168.2.100
 Node type: MASTER
 Announce granted: FALSE
 Announce interval: 1
 Announce duration: 300
 Sync granted: FALSE
 Sync interval: 0
 Sync duration: 0
 Delay response granted: FALSE
 Delay response interval: 0
 Delay response duration: 0
 Local priority: 0
}
```
8. Wait for the following message to appear

A new master time is received or the network topology was changed. Update local clock with new offset: sec: -0 nsec: 866271987

See 17. References for commands on how to further control and monitor the PTP communication.

## **15. Using the PTP Engine**

Detailed information about how to interact with the PTP engine can be found in 17. References, which can be downloaded from our web site.

Any commands that the P60 should execute at startup, such as setting message rates etc. can be stored in the startup.ini file under the systems folder.

Using the serial port, the startup.ini file can be transferred to your PC using the kermit –s <filename> command, edited on your PC and then downloaded to the P60 again using kermit –r. Alternatively, FTP can be used over the network to upload the startup.ini file, edit the contents of the file, and then download to the systems folder.

P60 Prototyping Board User's Guide • Updating Firmware on P60

### **16. Updating Firmware on P60**

See 17. References on various ways to update the FW on the P60.

P60 Prototyping Board User's Guide • References

# **17. References**

1. M68/M64 Module Data Sheet

#### **Contact**

Please contact Silicon Labs via https://www.silabs.com/ for more information and support.

# **SKYWORKS®**

# **ClockBuilder Pro**

Customize Skyworks clock generators, jitter attenuators and network synchronizers with a single tool. With CBPro you can control evaluation boards, access documentation, request a custom part number, export for in-system programming and more!

www.skyworksinc.com/CBPro

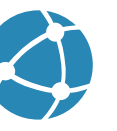

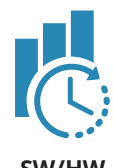

**Portfolio** www.skyworksinc.com/ia/timing

www.skyworksinc.com/CBPro

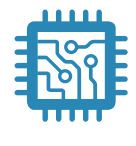

Quality www.skyworksinc.com/quality

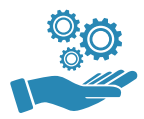

**Support & Resources** www.skyworksinc.com/support

#### Copyright © 2021 Skyworks Solutions, Inc. All Rights Reserved.

Information in this document is provided in connection with Skyworks Solutions, Inc. ("Skyworks") products or services. These materials, including the information contained herein, are provided by Skyworks as a service to its customers and may be used for informational purposes only by the customer. Skyworks assumes no responsibility for errors or omissions in these materials or the information contained herein. Skyworks may change its documentation, products, services, specifications or product descriptions at any time, without notice. Skyworks makes no commitment to update the materials or information and shall have no responsibility whatsoever for conflicts, incompatibilities, or other difficulties arising from any future changes.

No license, whether express, implied, by estoppel or otherwise, is granted to any intellectual property rights by this document. Skyworks assumes no liability for any materials, products or information provided hereunder, including the sale, distribution, reproduction or use of Skyworks products, information or materials, except as may be provided in Skyworks' Terms and Conditions of Sale.

THE MATERIALS, PRODUCTS AND INFORMATION ARE PROVIDED "AS IS" WITHOUT WARRANTY OF ANY KIND, WHETHER EXPRESS, IMPLIED, STATUTORY, OR OTHERWISE, INCLUDING FITNESS FOR A PARTICULAR PURPOSE OR USE, MERCHANTABILITY, PERFORMANCE, QUALITY OR NON-INFRINGEMENT OF ANY INTELLECTUAL PROPERTY RIGHT; ALL SUCH WARRANTIES ARE HEREBY EXPRESSLY DISCLAIMED. SKYWORKS DOES NOT WARRANT THE ACCURACY OR COMPLETENESS OF THE INFORMATION, TEXT, GRAPHICS OR OTHER ITEMS CONTAINED WITHIN THESE MATERIALS. SKYWORKS SHALL NOT BE LIABLE FOR ANY DAMAGES, INCLUDING BUT NOT LIMITED TO ANY SPECIAL, INDIRECT, INCIDENTAL, STATUTORY, OR CONSEQUENTIAL DAMAGES, INCLUDING WITHOUT LIMITATION, LOST REVENUES OR LOST PROFITS THAT MAY RESULT FROM THE USE OF THE MATERIALS OR INFORMATION, WHETHER OR NOT THE RECIPIENT OF MATERIALS HAS BEEN ADVISED OF THE POSSIBILITY OF SUCH DAMAGE.

Skyworks products are not intended for use in medical, lifesaving or life-sustaining applications, or other equipment in which the failure of the Skyworks products could lead to personal injury, death, physical or environmental damage. Skyworks customers using or selling Skyworks products for use in such applications do so at their own risk and agree to fully indemnify Skyworks for any damages resulting from such improper use or sale.

Customers are responsible for their products and applications using Skyworks products, which may deviate from published specifications as a result of design defects, errors, or operation of products outside of published parameters or design specifications. Customers should include design and operating safeguards to minimize these and other risks. Skyworks assumes no liability for applications assistance, customer product design, or damage to any equipment resulting from the use of Skyworks products outside of Skyworks' published specifications or parameters.

Skyworks, the Skyworks symbol, Sky5®, SkyOne®, SkyBlue™, Skyworks Green™, Clockbuilder®, DSPLL®, ISOmodem®, ProSLIC®, and SiPHY® are trademarks or registered trademarks of Skyworks Solutions, Inc. or its subsidiaries in the United States and other countries. Third-party brands and names are for identification purposes only and are the property of their respective owners. Additional information, including relevant terms and conditions, posted at www.skyworksinc.com, are incorporated by reference.

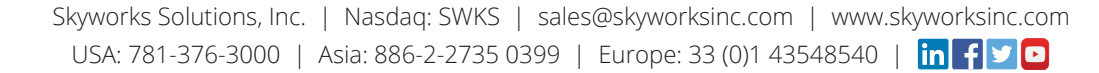

# **X-ON Electronics**

Largest Supplier of Electrical and Electronic Components

*Click to view similar products for* [Clock & Timer Development Tools](https://www.x-on.com.au/category/embedded-solutions/engineering-tools/analog-digital-ic-development-tools/clock-timer-development-tools) *category:*

*Click to view products by* [Silicon Labs](https://www.x-on.com.au/manufacturer/siliconlabs) *manufacturer:* 

Other Similar products are found below :

[AD9517-0A/PCBZ](https://www.x-on.com.au/mpn/analogdevices/ad95170apcbz) [AD9517-2A/PCBZ](https://www.x-on.com.au/mpn/analogdevices/ad95172apcbz) [AD9522-4/PCBZ](https://www.x-on.com.au/mpn/analogdevices/ad95224pcbz) [AD9520-5PCBZ](https://www.x-on.com.au/mpn/analogdevices/ad95205pcbz) [AD9553/PCBZ](https://www.x-on.com.au/mpn/analogdevices/ad9553pcbz) [ADCLK914PCBZ](https://www.x-on.com.au/mpn/analogdevices/adclk914pcbz) [LMH2180SDEVAL](https://www.x-on.com.au/mpn/texasinstruments/lmh2180sdeval) [DSC400-](https://www.x-on.com.au/mpn/microchip/dsc4000333q0032ke1evb) [0333Q0032KE1-EVB](https://www.x-on.com.au/mpn/microchip/dsc4000333q0032ke1evb) [TDGL013](https://www.x-on.com.au/mpn/microchip/tdgl013) [MAX2880EVKIT#](https://www.x-on.com.au/mpn/maxim/max2880evkit) [MAX2750EVKIT](https://www.x-on.com.au/mpn/maxim/max2750evkit) [MAX2752EVKIT](https://www.x-on.com.au/mpn/maxim/max2752evkit) [ADCLK946PCBZ](https://www.x-on.com.au/mpn/analogdevices/adclk946pcbz) [ADCLK946/PCBZ](https://www.x-on.com.au/mpn/analogdevices/adclk946pcbz_1) [MAX2622EVKIT](https://www.x-on.com.au/mpn/maxim/max2622evkit) [EKIT01-HMC1032LP6G](https://www.x-on.com.au/mpn/analogdevices/ekit01hmc1032lp6g) [Si5332-8IX-EVB](https://www.x-on.com.au/mpn/siliconlabs/si53328ixevb) [RV-2251-C3-EVALUATION-BOARD](https://www.x-on.com.au/mpn/microcrystal/rv2251c3evaluationboard) [Si5332-12IX-EVB](https://www.x-on.com.au/mpn/siliconlabs/si533212ixevb) [RV-3029-C2-](https://www.x-on.com.au/mpn/microcrystal/rv3029c2evaluationboardoptionb) [EVALUATION-BOARD-OPTION-B](https://www.x-on.com.au/mpn/microcrystal/rv3029c2evaluationboardoptionb) [Si5332-6IX-EVB](https://www.x-on.com.au/mpn/siliconlabs/si53326ixevb) [SKY72310-11-EVB](https://www.x-on.com.au/mpn/skyworks/sky7231011evb) [EV1HMC8364LP6G](https://www.x-on.com.au/mpn/analogdevices/ev1hmc8364lp6g) [RV-8263-C7-EVALUATION-BOARD](https://www.x-on.com.au/mpn/microcrystal/rv8263c7evaluationboard) [EVK9FGV1002](https://www.x-on.com.au/mpn/renesas/evk9fgv1002) [EVK9FGV1008](https://www.x-on.com.au/mpn/renesas/evk9fgv1008) [EV1HMC6832ALP5L](https://www.x-on.com.au/mpn/analogdevices/ev1hmc6832alp5l) [EVAL01-HMC830LP6GE](https://www.x-on.com.au/mpn/analogdevices/eval01hmc830lp6ge) [EVAL01-HMC911LC4B](https://www.x-on.com.au/mpn/analogdevices/eval01hmc911lc4b) [TS3002DB](https://www.x-on.com.au/mpn/siliconlabs/ts3002db) [125605-](https://www.x-on.com.au/mpn/analogdevices/125605hmc702lp6ce) [HMC702LP6CE](https://www.x-on.com.au/mpn/analogdevices/125605hmc702lp6ce) [LMX2487E-EVM](https://www.x-on.com.au/mpn/texasinstruments/lmx2487eevm) [MIKROE-2481](https://www.x-on.com.au/mpn/mikroelektronika/mikroe2481) [2045](https://www.x-on.com.au/mpn/adafruit/2045) [EKIT01-HMC835LP6G](https://www.x-on.com.au/mpn/analogdevices/ekit01hmc835lp6g) [EKIT01-HMC834LP6GE](https://www.x-on.com.au/mpn/analogdevices/ekit01hmc834lp6ge) [TS3006DB](https://www.x-on.com.au/mpn/siliconlabs/ts3006db) [DSC-](https://www.x-on.com.au/mpn/microchip/dsctimeflash2kit1)[TIMEFLASH2-KIT1](https://www.x-on.com.au/mpn/microchip/dsctimeflash2kit1) [110227-HMC510LP5](https://www.x-on.com.au/mpn/analogdevices/110227hmc510lp5) [110227-HMC513LP5](https://www.x-on.com.au/mpn/analogdevices/110227hmc513lp5) [AD9515/PCBZ](https://www.x-on.com.au/mpn/analogdevices/ad9515pcbz) [ADCLK948/PCBZ](https://www.x-on.com.au/mpn/analogdevices/adclk948pcbz) [ADCLK954/PCBZ](https://www.x-on.com.au/mpn/analogdevices/adclk954pcbz) [112261-](https://www.x-on.com.au/mpn/analogdevices/112261hmc739lp4) [HMC739LP4](https://www.x-on.com.au/mpn/analogdevices/112261hmc739lp4) [ADCLK925/PCBZ](https://www.x-on.com.au/mpn/analogdevices/adclk925pcbz) [AD9522-0/PCBZ](https://www.x-on.com.au/mpn/analogdevices/ad95220pcbz_1) [AD9520-4/PCBZ](https://www.x-on.com.au/mpn/analogdevices/ad95204pcbz_1) [AC164147](https://www.x-on.com.au/mpn/microchip/ac164147) [DFR0469](https://www.x-on.com.au/mpn/dfrobot/dfr0469) [LMK04133EVAL/NOPB](https://www.x-on.com.au/mpn/texasinstruments/lmk04133evalnopb)